If you have previously registered with the Court as a pro hac vice attorney, these steps are not necessary. Please ensure that your contact information is still current with the Court.

- 1. Login to [https://pacer.uscourts.gov](https://pacer.uscourts.gov/)
- 2. Hover over **Manage My Account**

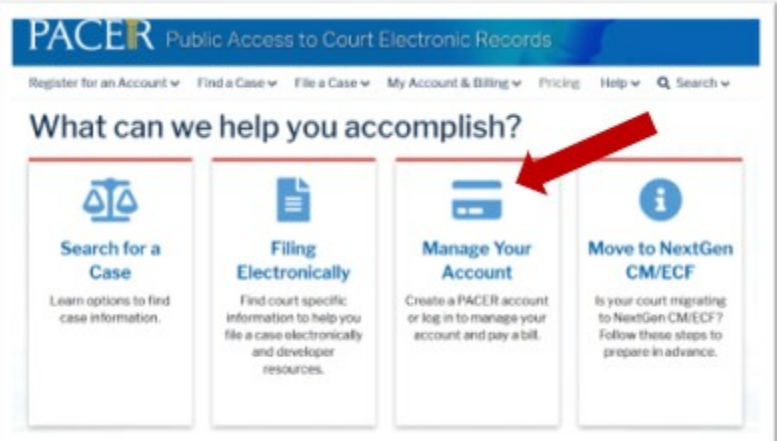

3. Click on **Manage My Account Login** 

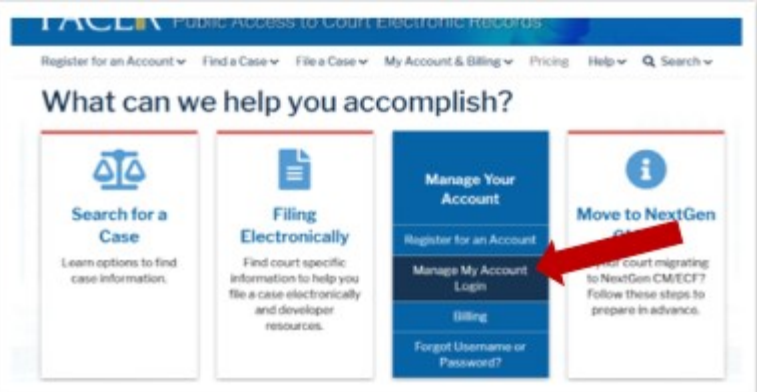

4. Click on the **Log in to Manage My Account**

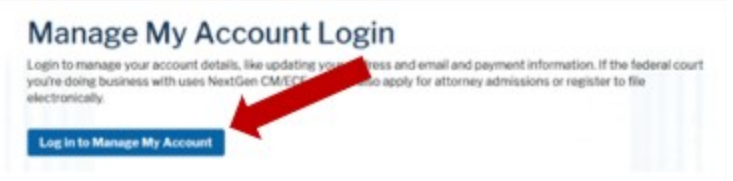

## 5. Enter **username/password**

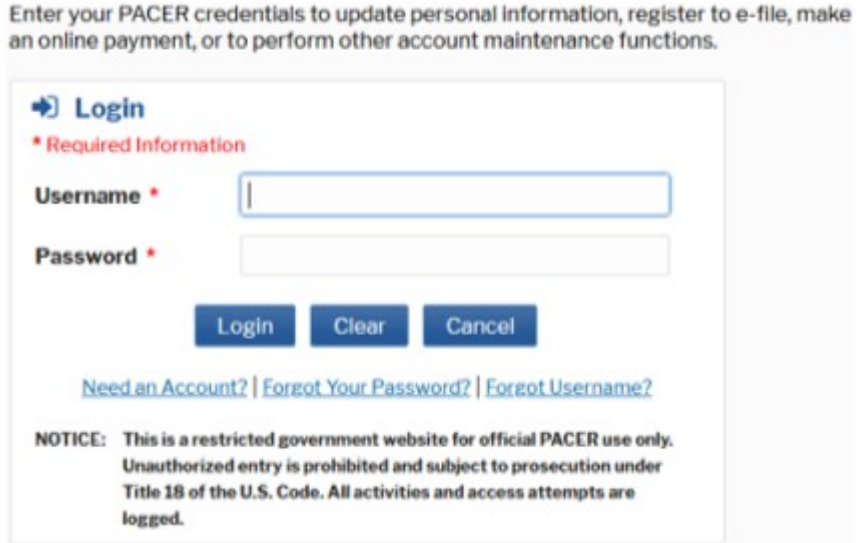

- 6. Click **Login**
- 7. Select the **Maintenance** tab and click **Attorney Admissions/E-File Registration**

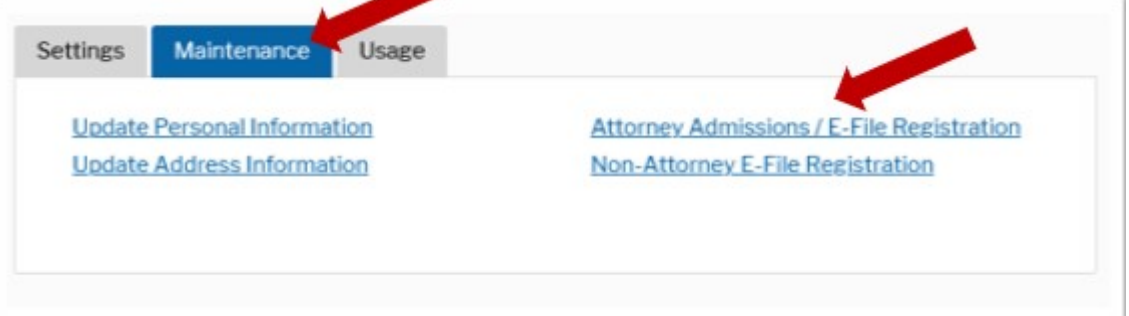

l,

8. Select **U.S. District Courts** as the **Court Type** and **District of Idaho Court** as the **Court**. Click **Next.**

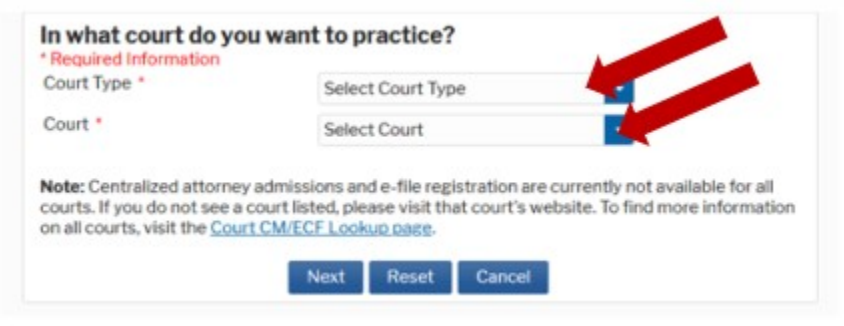

9. Select **Multi-District Litigation.**

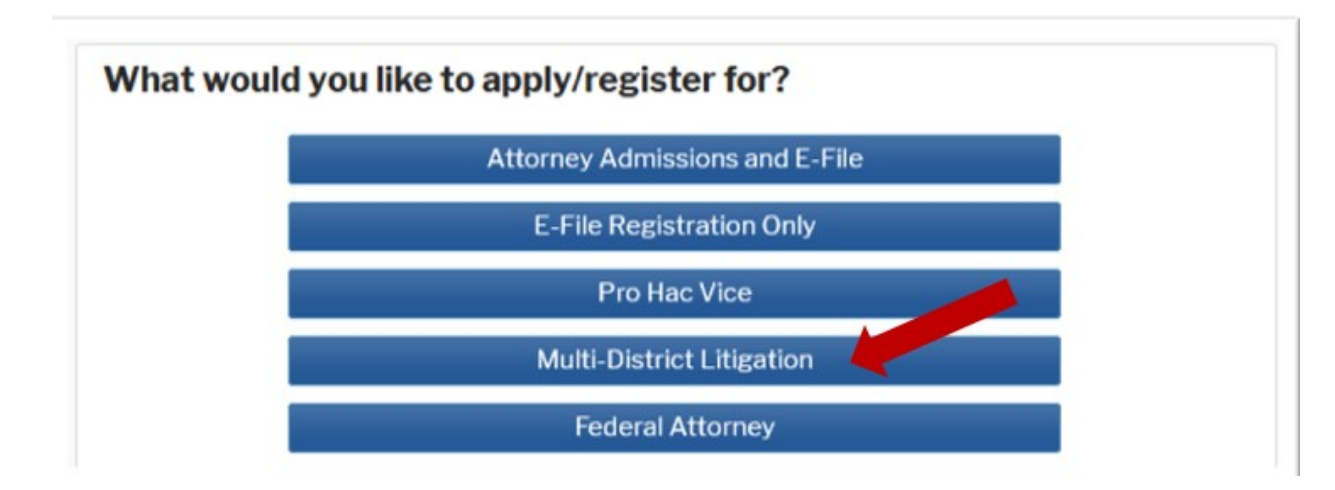

10. Complete the personal information on the **E-File Registration** screen be sure to complete the **Additional Filer Information** shown below and click **Next**.

## **NOTE:** HTML is the preferred Email Format.

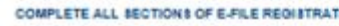

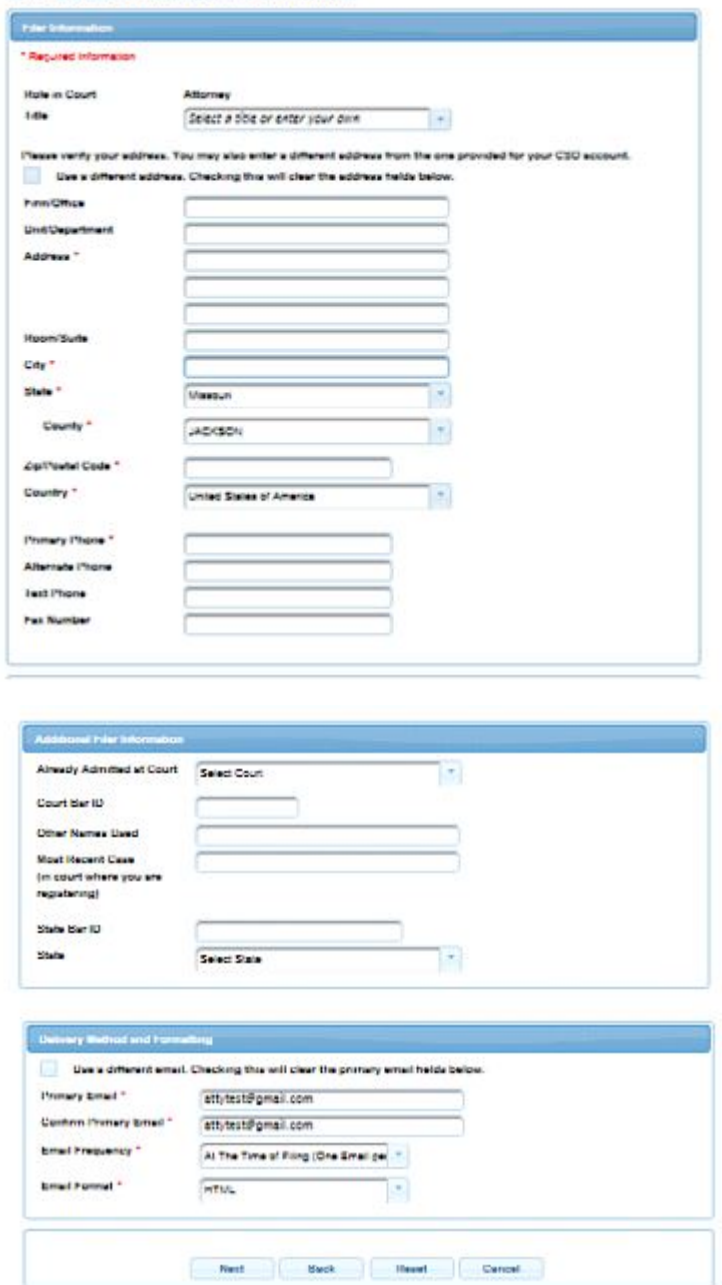

11. Set default **Payment Information** if desired (not required). Click **Next** when finished or to bypass this screen. You can add a credit card payment method for each of the following fee types:

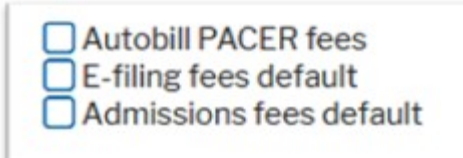

**To use the same account for multiple fee types, once account information is entered, click in the box next to one or multiple fee types to designate the entered payment method for that account.**

- 12. Check the two boxes for **Acknowledgment of E-filing Terms and Conditions** and **Court Policies and Procedures for Attorney Admissions.**
- 13. Click **Submit**. The court will review your admission request and provide you with further instructions by email, if necessary.

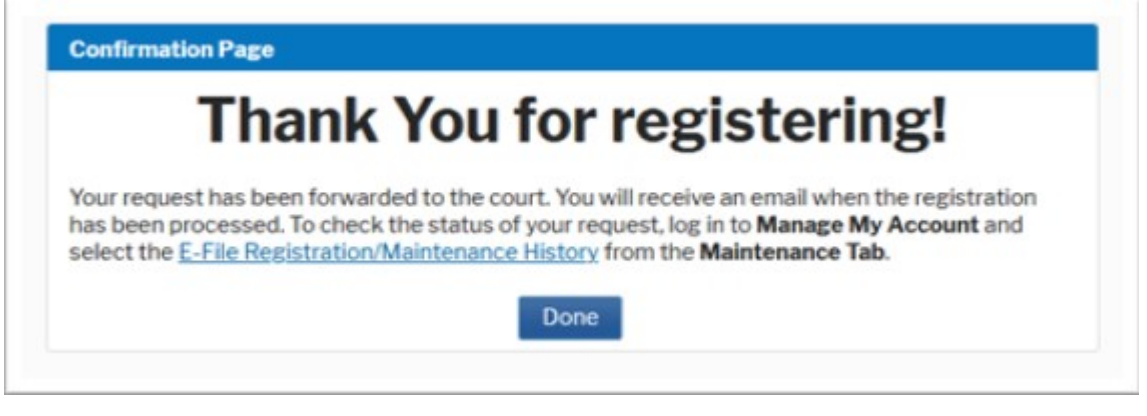